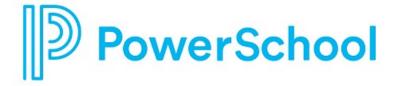

# **College Application Product Reference Guide**

**Naviance Student** 

Updated: July 17, 2023

**Document Owner: Documentation Services** 

This edition applies to Naviance software and to all subsequent releases and modifications until otherwise indicated in new editions or updates.

The data and names used to illustrate the reports and screen images may include names of individuals, companies, brands, and products. All of the data and names are fictitious; any similarities to actual names are entirely coincidental.

PowerSchool is a trademark, in the U.S. and/or other countries, of PowerSchool Group LLC or its affiliate(s).

Copyright © 2005-2023 PowerSchool Group LLC and/or its affiliate(s). All rights reserved.

All trademarks are either owned or licensed by PowerSchool Group LLC and/or its affiliates.

# **Contents**

| Overview                                                                   | 4  |
|----------------------------------------------------------------------------|----|
| Build an Application List                                                  |    |
| Move Colleges to Your Colleges I'm Applying to List                        |    |
| Add Colleges to Your Colleges I'm Applying to List and Request Transcripts |    |
| Request Transcripts                                                        | 7  |
| Request Teacher Letters of Recommendation                                  | 8  |
| Track Document Submission Status                                           | 9  |
| Application Materials                                                      | 9  |
| Transcripts                                                                | 9  |
| Letters of Recommendation                                                  | 9  |
| Undate Application Details                                                 | 10 |

## **Overview**

To get started with college applications in Naviance Student, build an application list, and request transcripts and teacher letters of recommendation. After you build an application list and request documents, track document submission status and update application details.

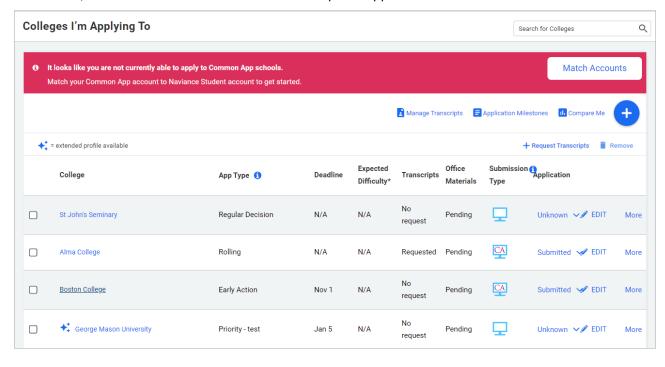

Overview 4

# **Build an Application List**

You can build an application list by:

- Moving colleges from your Colleges I'm Thinking About list to your Colleges I'm Applying to list.
- Add colleges to your Colleges I'm Applying to list. As you add colleges to your application list, you can also request transcripts.

## Move Colleges to Your Colleges I'm Applying to List

- 1. Select Colleges and then select Colleges I'm Thinking About.
- 2. Select the colleges to move to your application list.
- 3. Select Move to Application List.

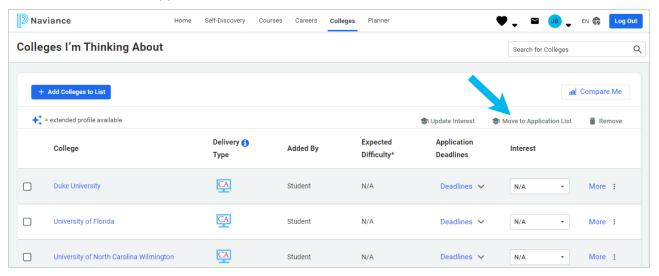

- 4. From Step 1, answer the questions, indicate if you have submitted your application to the college. and then
- 5. Click **Add Applications** or click **Add and Request Transcripts**, select the transcript type to request, and then click **Request and Finish**.

# Add Colleges to Your Colleges I'm Applying to List and Request Transcripts

- 1. Select Colleges and then select Colleges I'm Applying To.
- 2. Click Add.
- 3. Enter the name of the college to which you are applying and select it from the list.
- 4. Select an App Type from the list.

Build an Application List 5

5. Optionally, indicate how you'll submit your application if you have submitted your application, and if you plan to submit SAT or ACT scores with your application.

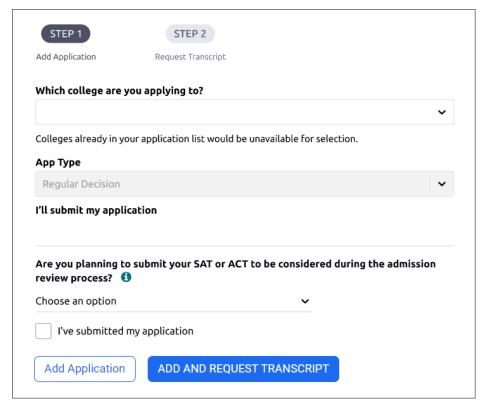

6. Click **Add Applications** or click **Add and Request Transcripts**, select the transcript type to request, and then click **Request and Finish**.

Build an Application List 6

# **Request Transcripts**

Request transcripts as you add a college to your list of Colleges I'm Applying To.

- 1. Select Colleges and then select Colleges I'm Applying To.
- 2. Select Request Transcripts.

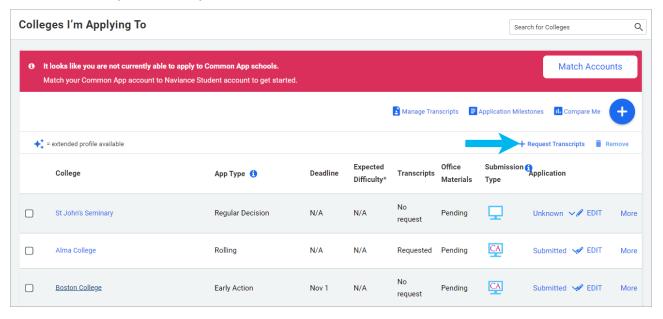

3. Select the type of transcript you are requesting, select a college from your application list, or enter a college name, and then click **Request and Finish**.

#### Alternatively, use:

- Request Transcript to request transcripts for colleges to which you are applying.
- Manage Transcripts to request college, scholarship, or other transcripts.

Request Transcripts 7

# **Request Teacher Letters of Recommendation**

- 1. Select **Colleges** and then select **Letters of Recommendation** from Apply to College.
- 2. Click Add Request.
- 3. Select a teacher from the list.
- 4. Select **All Colleges** or specific colleges to invite a teacher to write a letter and send it to only the colleges that you have specified. You cannot request a letter of recommendation if you have already requested the maximum number allowed by the institution.
- 5. Optionally, select **General Request** to invite a teacher to write a letter and send it to any college that you add to Colleges I'm Applying To list.
- 6. Enter a personal note of up to 3000 characters. Share information for the teacher to highlight in their letter.
- 7. Click Add Request.

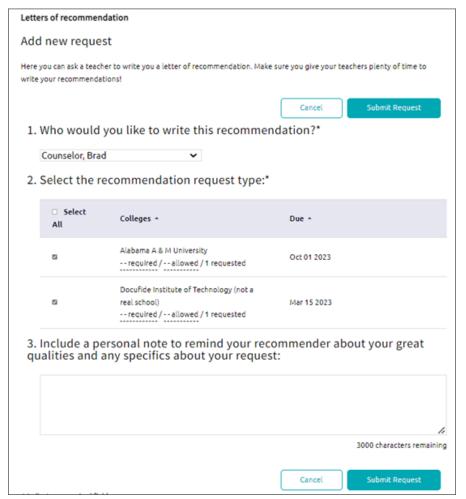

## **Track Document Submission Status**

## **Application Materials**

- 1. Select Colleges and then select Colleges I'm Applying To.
- 2. From **Transcripts**, review the status of your transcript request, either requested or submitted.
- 3. From **Office Materials**, review the status of your initial, midyear, or final application materials, either pending or submitted.

## **Transcripts**

- 1. Select **Colleges** and then select **Manage Transcripts**.
- 2. Review the status or submission date for your initial, midyear, and final transcript.

### **Letters of Recommendation**

- 1. Select **Colleges** and then select **Letters of Recommendation** from Apply to College.
- 2. Review the status of each request. Hover over the status for each request to review details such as submission date and more.

# **Update Application Details**

Update your application details such as app type, interest, result, and more.

- 1. Select Colleges and then select Colleges I'm Applying To.
- 2. Choose **Edit** for the college to update.
- 3. Update the details.
- 4. Click Save College Application.

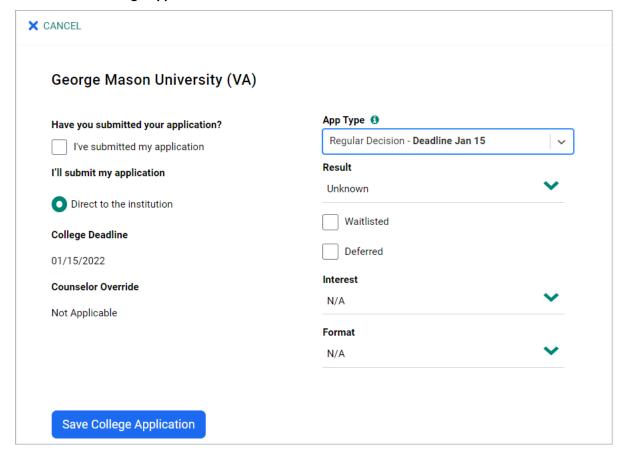